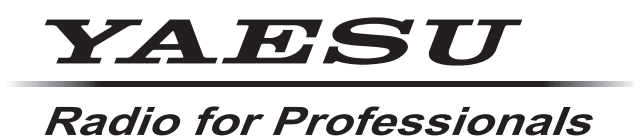

# **ADMS-16 (FTM-500D/DS 用メモリー編集ソフト) インストラクションマニュアル**

ADMS-16 は FTM-500D/DS のセットアップメニュー設定やメモリー内容、メモリー タグなどをパソコンで設定や編集することができるソフトウェアです。

# 目次

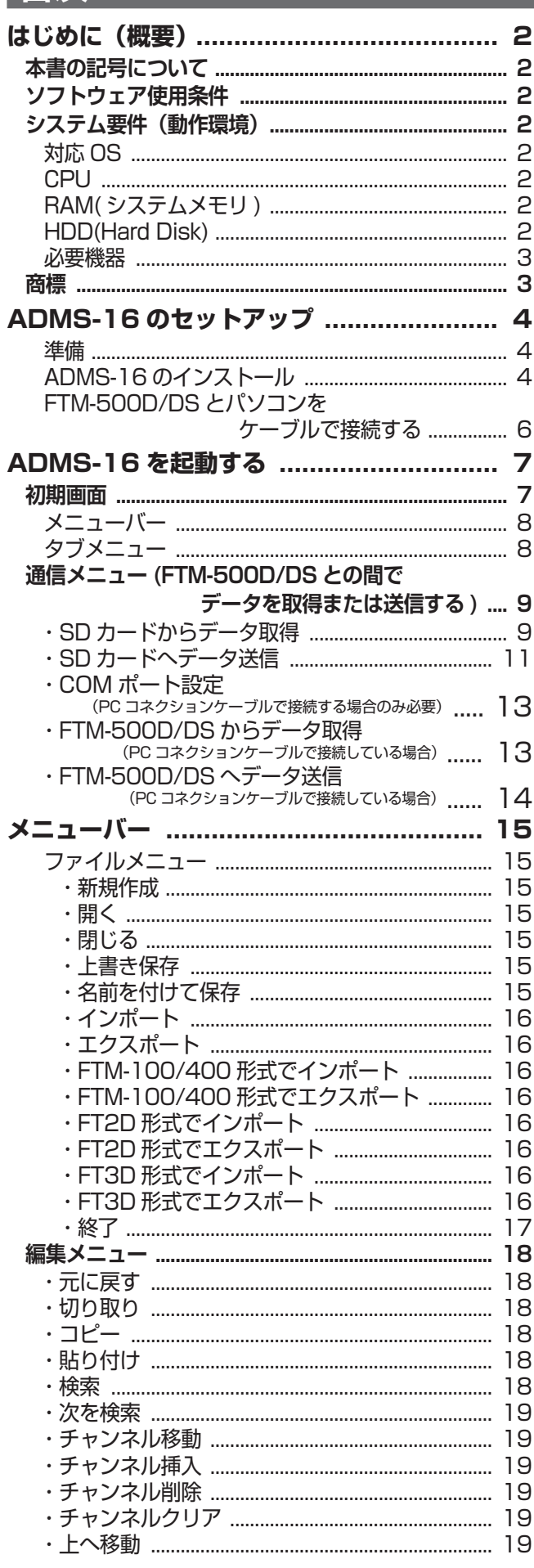

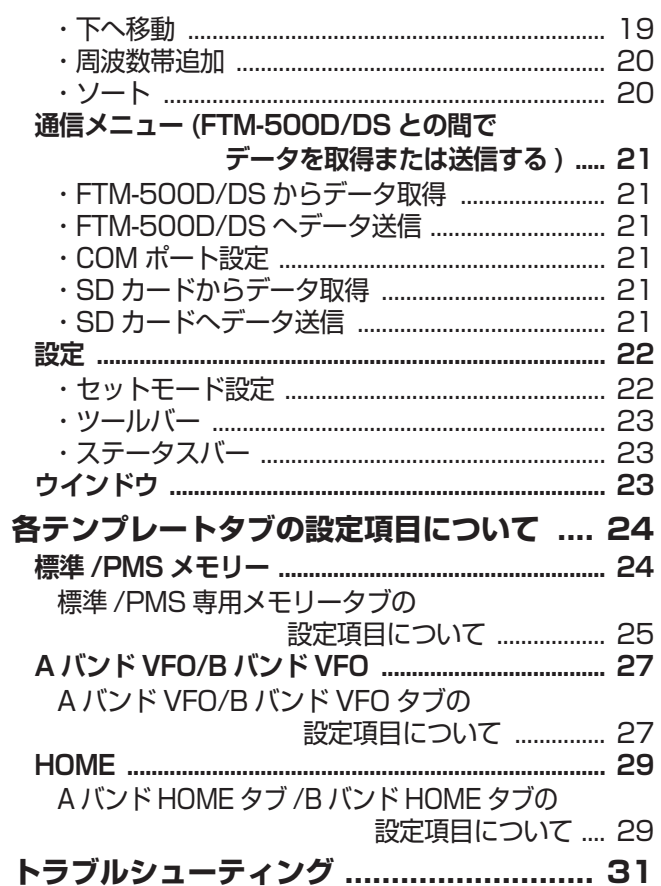

# <span id="page-2-0"></span>**はじめに(概要)**

ADMS-16 は、FTM-500D/DS のメモリーチャンネルの編集やセットアップメニューの設定などを、 パソコンを使って効率よく簡単にすることができるソフトウェアです。

市販の microSD カード、またはオプションの PC コネクションケーブルを使用して、FTM-500D/ DS とパソコンの間でメモリーチャンネルの内容やセットモードの設定などのデータを転送して編集す ることができます。

 メモリーチャンネル、VFO、HOME チャンネルなどの様々な編集 (周波数、メモリーネーム、スケルチ設定、レピータ設定、送信出力など)

 パソコンの画面で分かりやすい表示のセットアップメニューによるトランシーバーの各種設定

 漢字表示・編集に対応(各項目名の表示および、漢字でのメモリーネーム入力)

○ 検索やコピー、移動、ソートなど使いやすい編集機能

# **本書の記号について**

本書は、下記の記号を使って、重要な情報が記載されていることを示しています。

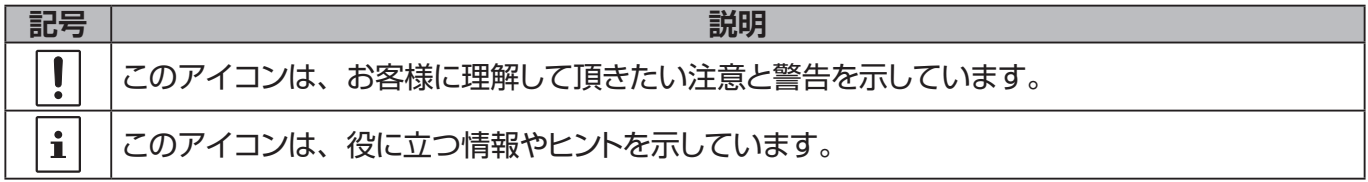

# **ソフトウェア使用条件**

下記に示す"ソフトウェア使用条件"をよくお読みいただき同意の上で本ソフトウェアをダウンロード してください。

- **・ソフトウェアの著作権は当社が保有しております。**
- **・当社の許可なく取扱説明書やソフトウェアの内容の一部、または全部を複製、改変したり、電子メー ルに添付して送信したりすることはできません。**
- **・取扱説明書やソフトウェアを利用して、金品との交換はできません。**
- **・本ソフトウェアを使用した結果についての責任は、いかなる場合でも負いません。**

ADMS-16 を使用するには、お使いになるパソコンにソフトウェアをインストールする必要があります ので、このマニュアルをよくお読みになり、ソフトウェアをインストールしてください。

# **システム要件(動作環境)**

# **対応 OS**

Microsoft® Windows® 11 Microsoft® Windows® 10 Microsoft® Windows® 8.1

# **CPU**

OS(オペレーティングシステム)のシステム要件を満たす性能を持つ CPU

# **RAM( システムメモリ )**

OS(オペレーティングシステム)のシステム要件を満たす容量以上の RAM(システムメモリ)

# **HDD(Hard Disk)**

OS(オペレーティングシステム)のシステム要件を満たす容量以上の HDD (ハードディスク) なお、OS が動作する為に必要な空き容量とは別に、プログラムを実行する為に、約 50MByte 以上の 空き容量が必要です。

# <span id="page-3-0"></span>**microSD カードまたは接続ケーブル**

microSD カードまたは PC コネクションケーブルのどちらかが必要です。

● microSD カードを使う場合

市販の **microSD カード** /**microSDHC カード**(2GB、4GB、8GB、16GB、32GB) ※microSD カードを使用する場合には、下記の PC コネクションケーブルは不要です。

#### ● PC コネクションケーブルでパソコンの USB 端子に接続する場合

オプションの WIRES-X コネクションケーブルキット **SCU-58** または **SCU-40** ※SCU-58 または SCU-40 を使用する場合には、必ずケーブルをパソコンに接続する前に USB ドライバーをインストールしてください。USB ドライバーは当社のウェブサイトからダウン ロードできます。詳しくはインストールマニュアルを参照してください。

**対応 OS**

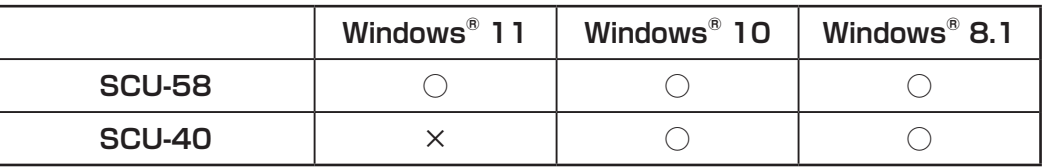

※SCU-40 は、SCU-58 と同じドライバーソフトウェアを使用できますが、Windows 11 ではご使用になれ ません。

#### ● PC コネクションケーブルでパソコンの COM 端子に接続する場合

オプションの PC コネクションケーブル **CT-163**

# **microSD メモリーカードリーダーを備えたパソコン**

市販の microSD カードを使用する場合は、microSD メモリーカードリーダーを備えたパソコンが 必要です。

# **USB ポートまたは COM ポートを備えたパソコン**

SCU-58 または SCU-40 を使用する場合は USB ポート(USB1.1/USB2.0)、または CT-163 を 使用する場合は COM 端子(RS-232C ポート)を備えたパソコンが必要です。

### **商標**

Microsoft®、Windows®、Windows® 8.1、Windows® 10、Windows® 11 は、米国 Microsoft Corporation の米国およびその他の国における登録商標です。

# <span id="page-4-0"></span>**ADMS-16のセットアップ**

#### **準備**

- ◎ あらかじめ、当社のホームページ([http://www.yaesu.com/jp/amateur\\_index/product/FTM-](http://www.yaesu.com/jp/amateur_index/product/ftm-300d/download.html)[500d/download.html](http://www.yaesu.com/jp/amateur_index/product/ftm-300d/download.html))よりソフトウェアの圧縮ファイルをダウンロードしてください。
- ◎ ダウンロードした zip ファイルを右クリックして、[ 全てを展開 ] をクリックして、ファイルを解凍 します。

# **ADMS-16 のインストール**

- 1. パソコンの電源を入れ、Administrator(管理者)権限でログオンします。
- 2. 解凍した ADMS-16 のフォルダーの [**setup.exe**] を ダブルクリックします。 ".NET Framework"のインストール画面が表示され た場合には指示に従ってインストールします。

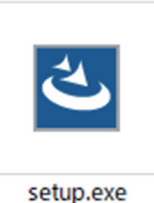

 $\times$ 

3. 右のダイアログが表示されるので、[次へ]をクリッ BernA-500D ADMS-16 JPN - InstallShield Wizard クします。

4. インストール先のフォルダーを指定し、[次へ]を<sup>■FTM-500D ADMS-16 JPN - InstallShield Wizard</sup> クリックします。

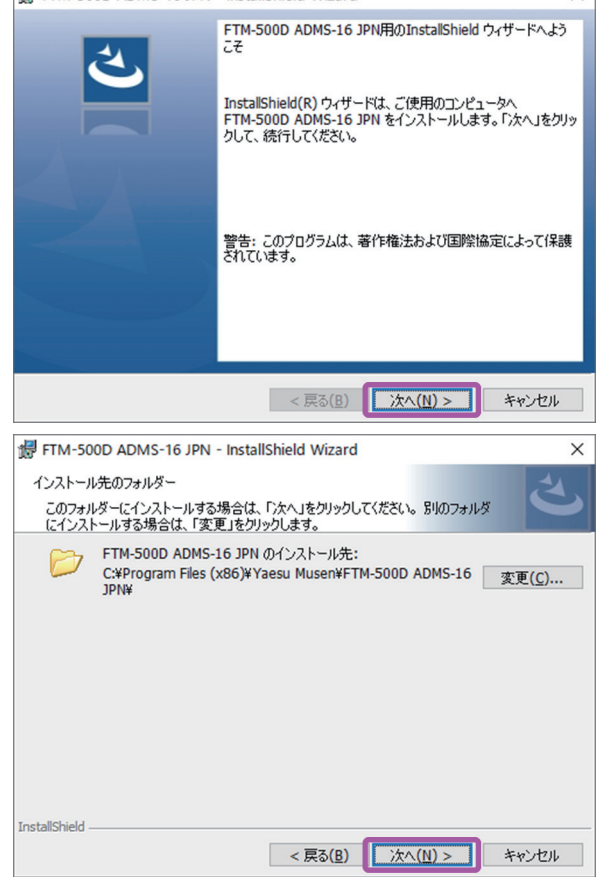

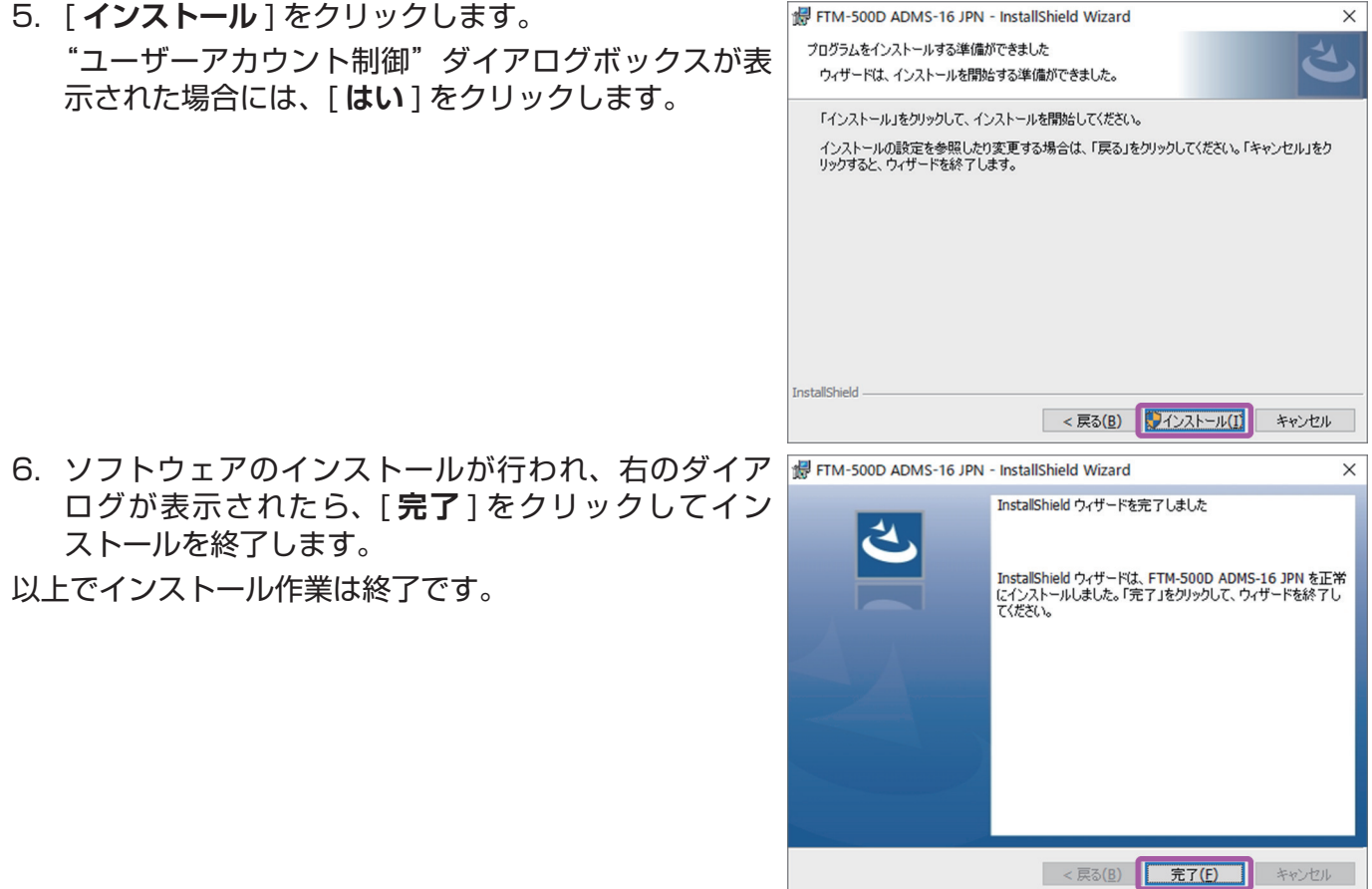

#### ● ADMS-16 のアンインストール

- 1. PC コネクションケーブルを使用している場合は、パソコンからケーブルを取り外します。
- 2. パソコンのデスクトップから [ **スタート** ]→[ **設定** ]→[ **アプリ** ] をクリックします。

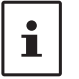

"プログラムのアンインストール"が表示されていない場合は、[ **プログラムと機能** ] を クリックします。

3. [**FTM-500D ADMS-16 JPN**] をクリックし、[ **アンインストール** ] をクリックします。 ・"**ユーザーアカウント制御**"ダイアログボックスが表示された場合には、[ **はい** ] をクリックします。

・アンインストールが開始されます。

以上でアンインストール作業は終了です。

<span id="page-6-1"></span><span id="page-6-0"></span>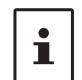

オプションのPCコネクションケーブルを使用する場合にのみ必要な手順です。microSDカー ドを使用する場合はこの手順は必要ありません。

### ● SCU-58/SCU-40 ドライバーソフトウェアのインストール

オプションの WIRES-X コネクションケーブルキット SCU-58 または SCU-40 を使用する場合に、 最初に一度だけ必要な操作です。

SCU-58/SCU-40 の USB ドライバーを当社ウェブページ[\(http://www.yaesu.com/jp/amateur\\_](http://www.yaesu.com/jp/amateur_index/product/ftm-300d/download.html) [index/product/FTM-500d/download.html\)](http://www.yaesu.com/jp/amateur_index/product/ftm-300d/download.html)からダウンロードして、インストールマニュアルに従っ て USB ドライバーをインストールしてください。

### ● FTM-500D/DS とパソコンを接続する

必ず SCU-56 または SCU-20 をパソコンに接続する前に専用の USB ドライバーをインス トールしてください。

PC コネクションケーブル **SCU-56** または **SCU-20**(WIRES-X コネクションケーブルキット **SCU-58** または **SCU-40** に含まれています)、または PC コネクションケーブル **CT-163** を使用して FTM-500D/DS リアパネルの DATA 端子とパソコンの USB 端子または RS-232C 端子(COM ポート) を接続します。

下図は SCU-56 または SCU-20 を使用したパソコンの USB 端子への接続例です。CT-163 を使用 する場合は、パソコンの COM 端子(RS-232C ポート)に接続します。

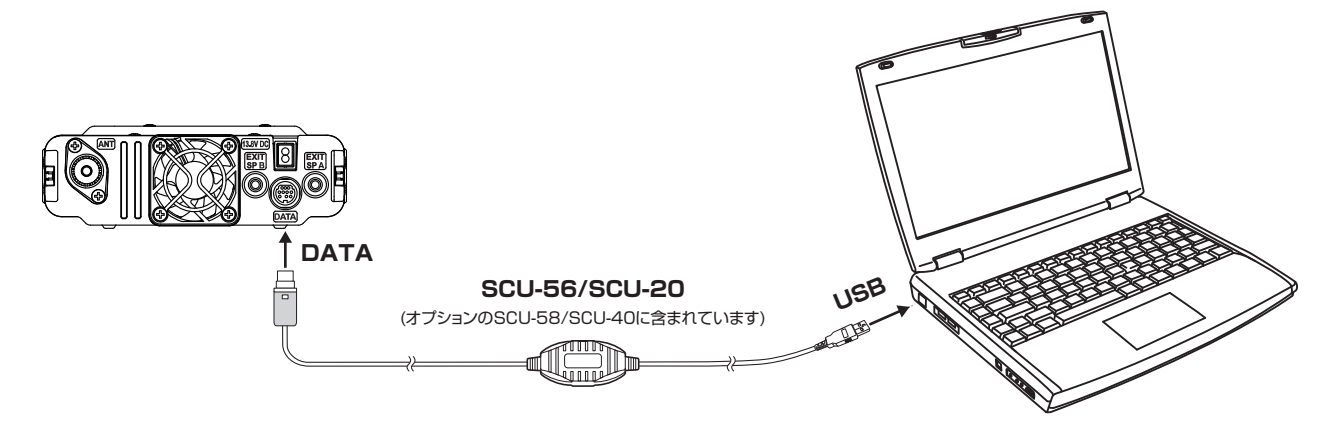

# <span id="page-7-0"></span>**ADMS-16を起動する**

デスクトップの [**FTM-500D ADMS-16 JPN**] アイコンをダブルクリック して ADMS-16 を起動します。 初期画面が表示されます。

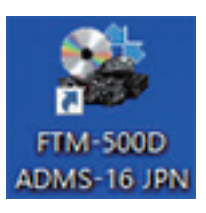

ADMS-16 を終了するには、[ **ファイル** ] メニューから [ **終了** ] をクリック します。

# **初期画面**

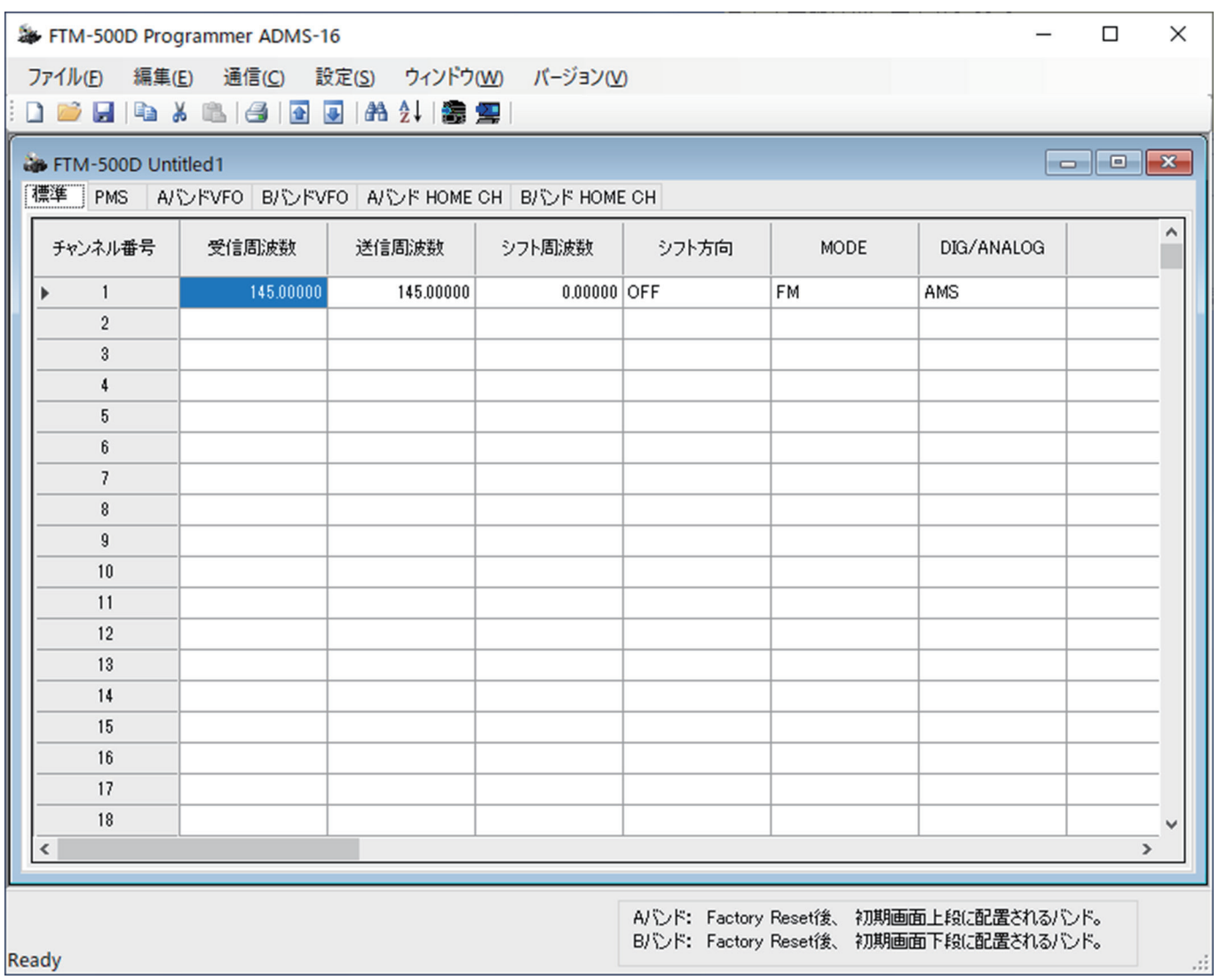

<span id="page-8-0"></span>メニューバーをクリックすると、データファイルのインポートやエクスポート、FTM-500D/DS との 間でデータ取得、データ送信、セットモードの設定などができます。

詳細については、"「メニューバー」(15ページ)をご覧ください。

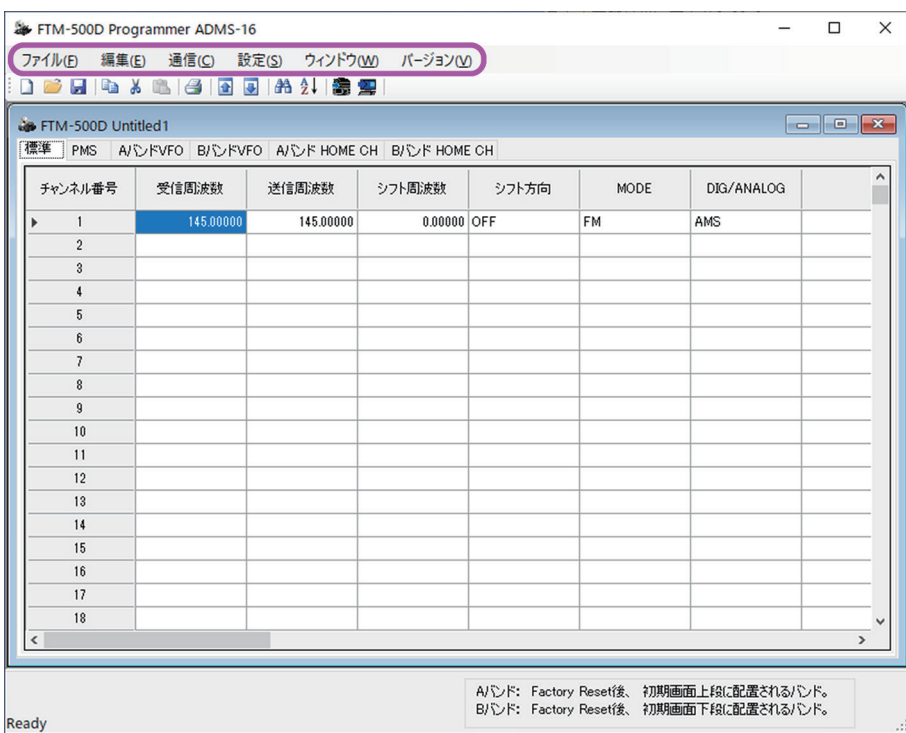

# **タブメニュー**

画面の上部のタブメニュー(標準や PMS、VFO、HOME など)をクリックすると、メモリーチャンネル や VFO、HOME などの周波数リストを表示させて編集することができます。

詳細については、["「各テンプレートタブの設定項目について」\(24 ページ\)を](#page-24-1)ご覧ください。

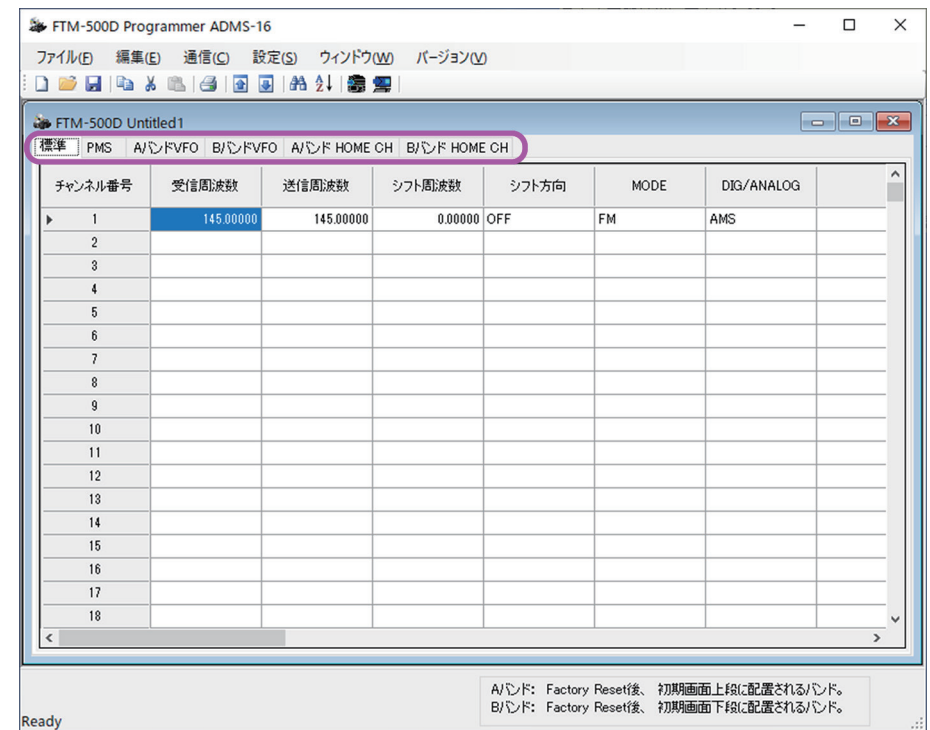

# <span id="page-9-0"></span>**通信メニュー (FTM-500D/DS との間でデータを取得または送信する )**

市販の microSD カードまたは PC コネクションケーブル **SCU-56** または **SCU-20**(オプションの WIRES-X コネクションケーブルキット SCU-58 または SCU-40 に含まれています)またはオプショ ンの PC コネクションケーブル **CT-163** を使って、FTM-500D/DS と ADMS-16 の間でデータを やりとりすることができます。

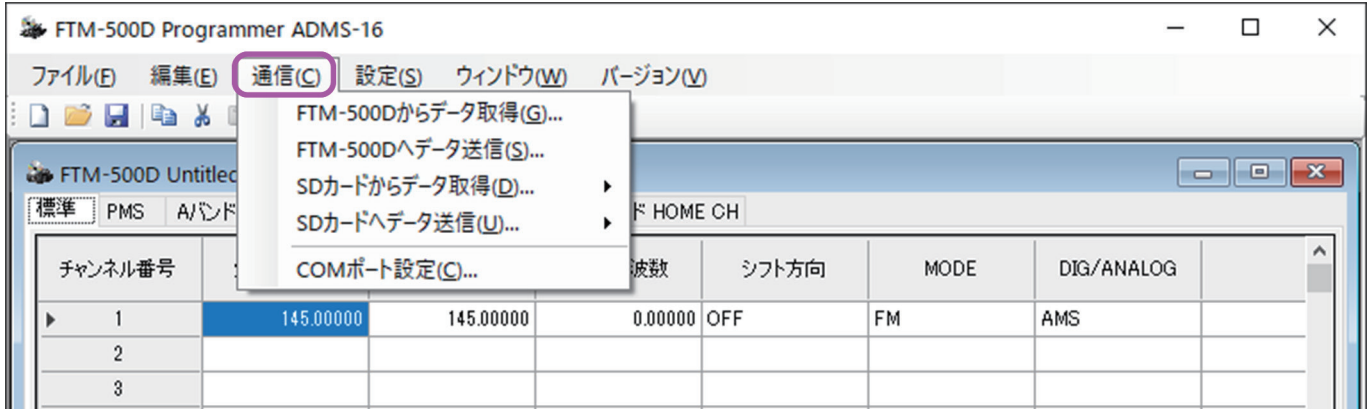

PC コネクションケーブル SCU-56 または SCU-20、CT-163 を使用する場合は、"**[・COM ポート](#page-13-1) [設定\(PC コネクションケーブルで接続する場合のみ必要\)](#page-13-1)**"(13 ページ)以降を参照してください。

# <span id="page-9-1"></span>**・SD カードからデータ取得**

FTM-500D/DS で microSD カードに書き込んだ設定内容を ADMS-16 に転送して編集することが できます。

#### **● FTM-500D/DS の設定を microSD カードに保存する**

FTM-500D/DS で microSD カードにデータをすでに保存してある場合には、この操作は不要です。 次項の"**microSD カードからデータを取得する**"に進みます。

- 1. FTM-500D/DS の **FUNC** ツマミを長押しします。
- 2. **FUNC** ツマミをまわして【**106 バックアップ**】を選択して **FUNC** ツマミを押します。
- 3. 【**SD に書き込み**】が選択されていることを確認して **FUNC** ツマミを押します。
- 4. **FUNC** ツマミをまわして、必要な"書き込み領域"を選択して **FUNC** ツマミを押します。 **全領域:** メモリーおよびセットアップメニューなど全ての設定情報 **メモリー領域:** メモリーチャンネル、ホームチャンネルの情報 **セットアップ領域:** セットアップメニューの設定情報
- 5. **FUNC** ツマミをまわして【**OK**】を選択して、**FUNC** ツマミを押します。 "**Saving...**"と表示され、microSD カードに書き込みが開始されます。 書き込みが完了すると"**Completed**"と表示して、元の画面に戻ります。

### ● microSD カードからデータを取得する

- 1. FTM-500D/DS から取り出した microSD カードを、パソコンに接続したメモリーカードリーダー に挿入します。
- 2. メニューバーの「**通信**」 → 「**SD カードからデータ取得**」をクリックします。
- 3. 読み込む領域をクリックします。 **ALL:** メモリーおよびセットアップメニューなど全ての設定情報 **MEMORY:** メモリーチャンネル、ホームチャンネルの情報 **SETUP:** セットアップメニューの設定情報
- 4. 選択した領域に合わせて microSD カードのドライブの下記フォルダのファイルを選択します。 **ALL:** "FTM500D"フォルダ -"BACKUP"フォルダの

"CLNFTM500D.dat"ファイル

- **MEMORY:**"FTM500D\_MEMORY-CH"フォルダの "MEMFTM500D.dat"ファイル
- **SETUP:** "FTM500D"フォルダ -"BACKUP"フォルダの "SYSFTM500D.dat"ファイル

(root)

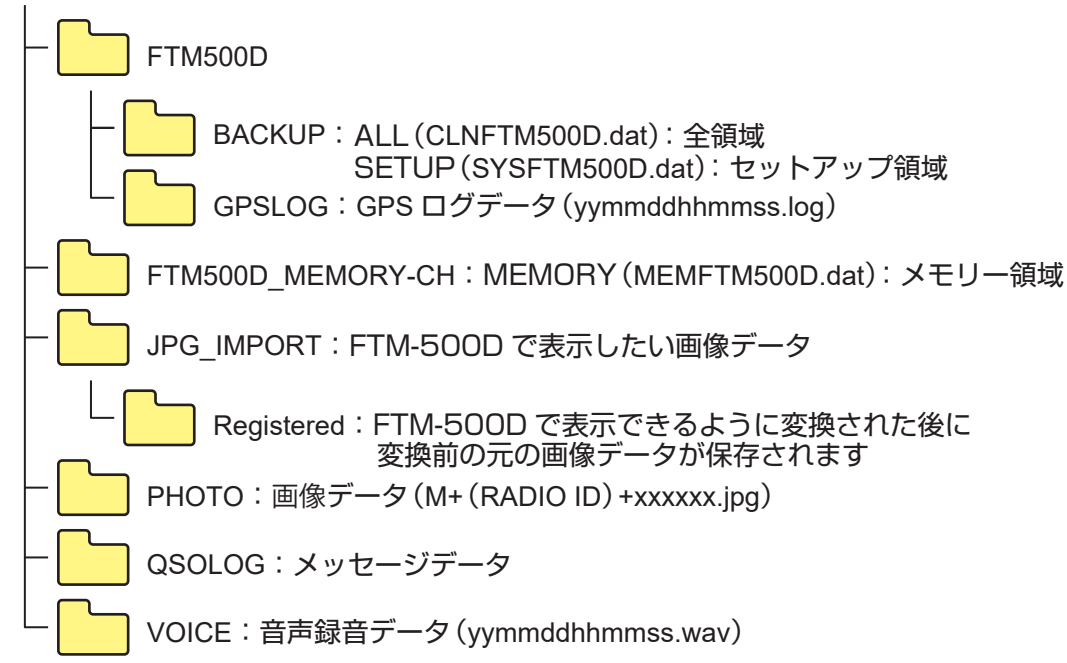

- 5. [ **開く** ] ボタンをクリックします。 データを読み込んで"**SD 読み込み完了**"と表示します。
- 6. [**OK**] ボタンをクリックします。 microSD カードから転送されたデータの内容が ADMS-16 の画面に表示されます。

転送したデータはメニューバーの [ **ファイル** ] → [ **上書き保存** ] または [ **名前を付けて保存** ]  $\mathbf i$ をクリックして、パソコンの希望するフォルダにファイルを保存することができます。

# <span id="page-11-1"></span><span id="page-11-0"></span>**・SD カードへデータ送信**

ADMS-16 で編集した設定データを microSD カードに書き込みして、FTM-500D/DS で読み込んで、 転送することができます。

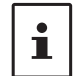

以前に作成してパソコンに保存したデータを microSD カードに保存する場合は、メニューバー [ ファイル ] → [ 開く ] をクリックし、希望するファイルを開いてから、下記の操作を行って ください。

#### ● microSD カードへデータを書き込みする

- 1. FTM-500D/DS で読み込むデータを保存する microSD カードを、パソコンに接続したメモリー カードリーダーに挿入します。
- 2. メニューバーの「**通信**」 → 「**SD カードへデータ送信**」をクリックします。
- 3. 読み込む領域をクリックします。

#### **ALL**/**MEMORY**/**SETUP**

- 4. 選択した領域に合わせて microSD カードのドライブの下記フォルダのファイルを選択します。
	- **ALL:** "FTM500D"フォルダ -"BACKUP"フォルダの "CLNFTM500D.dat"ファイル
	- **MEMORY:**"FTM500D\_MEMORY-CH"フォルダの "MEMFTM500D.dat"ファイル
	- **SETUP:** "FTM500D"フォルダ -"BACKUP"フォルダの "SYSFTM500D.dat"ファイル

(root)

- BACKUP:ALL (CLNFTM500D.dat) : 全領域 SETUP(SYSFTM500D.dat):セットアップ領域 GPSLOG:GPS ログデータ(yymmddhhmmss.log) FTM500D
- FTM500D\_MEMORY-CH:MEMORY(MEMFTM500D.dat):メモリー領域

JPG\_IMPORT:FTM-500D で表示したい画像データ

- Registered:FTM-500D で表示できるように変換された後に 変換前の元の画像データが保存されます
- PHOTO:画像データ(M+(RADIO ID)+xxxxxx.jpg)

QSOLOG:メッセージデータ

VOICE:音声録音データ(yymmddhhmmss.wav)

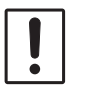

フォルダやファイル名を変更すると、FTM-500D/DS で SD カードからデータを読み込 むことができませんので、基本的に変更せずに保存してください。

5. [ **保存** ] ボタンをクリックします。

ファイルが既に存在する場合は確認画面が表示されますので、上書きする場合は [ **はい** ] をクリック します。

データを書き込むと"**SD 書き込み完了**"と表示します。

6. [**OK**] ボタンをクリックします。

### ● FTM-500D/DS で microSD カードから設定データを読み込む

- 1. メモリーカードリーダーから microSD カードを取り出して、FTM-500D/DS に挿入します。
- 2. FTM-500D/DS の **FUNC** ツマミを長押しします。
- 3. **FUNC** ツマミをまわして【**106 バックアップ**】を選択して、**FUNC** ツマミを押します。
- 4. **FUNC** ツマミをまわして [**SD から読み込み** ] を選択して **FUNC** ツマミを押します。
- 5. **FUNC** ツマミをまわして読み込む領域を選択して **FUNC** ツマミを押します。
- **全領域** / **メモリー領域** / **セットアップ領域**

6. **FUNC** ツマミをまわして【**OK**】を選択して **FUNC** ツマミを押します。 "**Loading...**"と表示され、microSD カードから読み込みが開始されます。 読み込みが完了すると"**Completed**"と表示して、FTM-500D/DS が読み込んだデータで設定さ れて再起動します。

<span id="page-13-1"></span><span id="page-13-0"></span>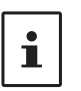

PC コネクションケーブル SCU-56 または SCU-20、CT-163 で FTM-500D/DS とパソ コンを接続する場合に、最初に一度だけ必要な設定です。COM ポート番号が変わらない限り、 次回以降はこの設定は必要はありません。

- 1. SCU-56 または SCU-20、CT-163 で FTM-500D/DS とパソコンを接続します。
- 2. メニューバーの [ **通信** ] → [**COM ポート設定** ] をクリックし、FTM-500D/DS を接続した COM ポートを選択します。

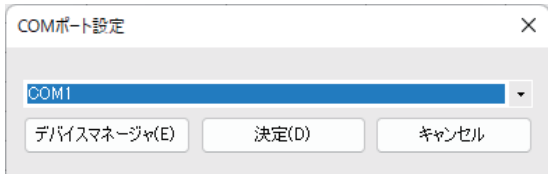

● SCU-56 または SCU-20 を使用する場合の COM ポート番号の確認方法

[ **デバイスマネージャ** ] ボタンをクリックしてパソコンのデバイスマネージャーを起動し、[ **ポート (COM と LPT)**] をクリックして、表示される COM ポート番号(COM\*\*)を選択します。 **SCU-56 の場合**: "Prolific PL2303GC USB Serial COM Port (COM\*\*)" **SCU-20 の場合**: "Prolific USB-to-Serial Comm Port (COM\*\*)" もし、どちらも表示されない場合は、PC コネクションケーブルの USB ドライバーが正しく インストールされていませんので、再度、インストールしてください。

3. [ **決定** ] ボタンをクリックします。 COM ポートの設定は以上です。

### <span id="page-13-2"></span>**・FTM-500D/DS からデータ取得(PC コネクションケーブルで接続している場合)**

SCU-56 または SCU-20、CT-163 でパソコンと接続した FTM-500D/DS の設定内容を ADMS-16 に読み込んで編集することができます。

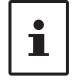

あらかじめ上記の"**COM ポート設定**"で FTM-500D/DS を接続した COM ポート番号を 設定してください。

- 1. "**[FTM-500D/DS とパソコンをケーブルで接続する](#page-6-1)**"(6 ページ)を参照して FTM-500D/ DS とパソコンを接続します。
- 2. FTM-500D/DS の **FUNC** ツマミを長押しします。
- 3. **FUNC** ツマミをまわして【**118 クローン送信**】を選択して、**FUNC** ツマミを押します。
- 4. ADMS-16 の画面でメニューバーの [ **通信** ] → [**FTM-500D からデータ取得** ] をクリックします。
- 5. ADMS-16 の画面の [**OK**] ボタンをクリックします。
- 6. FTM-500D/DS の **FUNC** ツマミをまわして【**OK**】を選択して **FUNC** ツマミを押します。 バーグラフが表示されてデータ転送が開始されます。

 $\mathbf{i}$ 

手順 5 と 6 の操作順序を逆にするとエラーになります。その場合はもう一度、手順 2 からやり直してください。

7. データの転送が完了すると、"**Completed**"と表示されますので、[**Close**] をクリックします。 FTM-500D/DS から転送されたデータの内容が ADMS-16 の画面に表示されます。

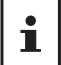

受信したデータはメニューバーの [ **ファイル** ] → [ **上書き保存** ] または [ **名前を付けて保存** ] をクリックして、希望するフォルダにファイルを保存することができます。

# <span id="page-14-1"></span><span id="page-14-0"></span>**・FTM-500D/DS へデータ送信(PC コネクションケーブルで接続している場合)**

SCU-56 または SCU-20、CT-163 でパソコンに接続した FTM-500D/DS へ ADMS-16 で編集し た設定内容を転送することができます。

- あらかじめ"**COM ポート設定**"([13 ページ](#page-13-1))を参照して、FTM-500D/DS を接続した COM ポート番号を設定してください。
- $\mathbf i$ • 以前に作成して保存したデータを FTM-500D/DS に送信する場合は、メニューバーの [ **ファ イル** ] → [ 開く ] をクリックし、希望するファイルを開いてから、以下の操作を行ってくだ さい。
- 1. "**[FTM-500D/DS とパソコンをケーブルで接続する](#page-6-1)**"(6 ページ)を参照して FTM-500D/ DS とパソコンを接続します。
- 2. FTM-500D/DS の **FUNC** ツマミを長押しします。
- 3. **FUNC** ツマミをまわして【**119 クローン受信**】を選択して、**FUNC** ツマミを押します。
- 4. ADMS-16 の画面でメニューバーの [ **通信** ] → [**FTM-500D へデータ送信** ] をクリックします。
- 5. FTM-500D/DS の **FUNC** ツマミをまわして【**OK**】を選択して **FUNC** ツマミを押します。
- 6. ADMS-16 の画面の [**OK**] ボタンをクリックします。

バーグラフが表示されてデータ転送が開始されます。

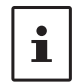

手順 4 と 5 の操作順序を逆にするとエラーになります。その場合はもう一度手順 2 からやり直してください。

7. データの転送が完了すると、"**Completed**"と表示されますので、[**Close**] をクリックします。 FTM-500D/DS が、転送したデータで設定されて再起動します。

データの送受信中は、通信ケーブルや電源ケーブルを絶対に抜かないでください。

<span id="page-15-1"></span><span id="page-15-0"></span>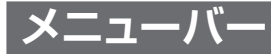

# **ファイルメニュー**

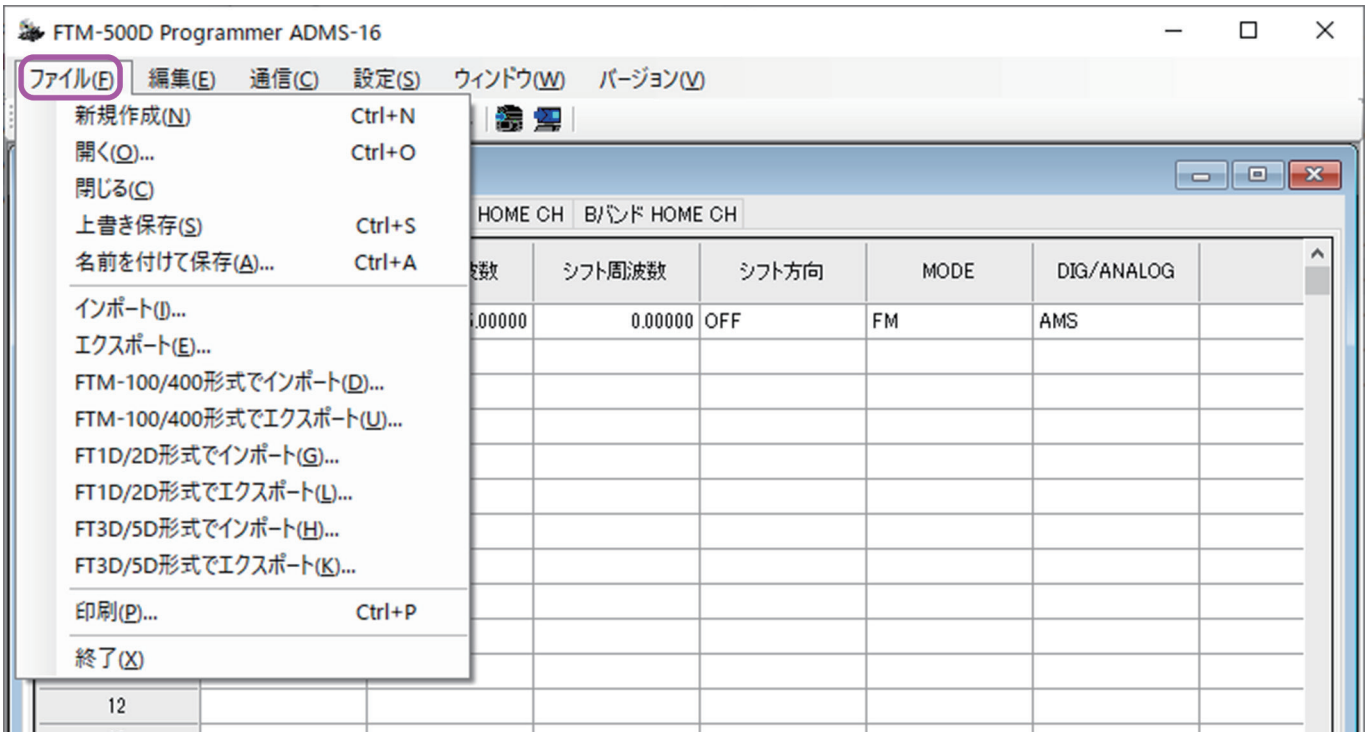

### **・新規作成**

[ **ファイル** ] → [ **新規作成** ] をクリックすると、新規作成用のテンプレートファイルが開きます。 複数のテンプレートファイルを同時に開き、作成することができます。 各メモリーや VFO、セットモードには標準の設定値があらかじめ設定されています。

### **・開く**

[ **ファイル** ] → [ **開く** ] をクリックすると、PC に保存されている既存のテンプレートファイルを開く ことができます。

既存のデータ保存先のフォルダを指定して [ **開く** ] ボタンをクリックします。

### **・閉じる**

[ **ファイル** ] → [ **閉じる** ] をクリックすると、選択されているテンプレートファイルを閉じます。

### **・上書き保存**

[ **ファイル** ] → [ **上書き保存** ] をクリックします。 選択されているテンプレートファイルのファイル名を変えずに上書き保存します。

# **・名前を付けて保存**

[ **ファイル** ] → [ **名前を付けて保存** ] をクリックします。 選択されているテンプレートファイルをファイル名と保存先のフォルダを指定して、[ **保存** ] をクリッ クして保存します。

# <span id="page-16-0"></span>**・インポート**

CSV ファイル形式 (カンマ区切り) で保存したファイルを、メモリー (標準や VFO など) テンプレー トごとに読み込み(インポート)できます。インポートできるのはメモリーテンプレートだけで、セッ トモード設定はインポートできません。

メモリー内容のデータファイルを Excel などの表計算アプリケーションで作成したり編集することが できます。インポート用のデータファイルは、メモリーテンプレート毎に CSV ファイル形式(カンマ 区切り)で作成します。

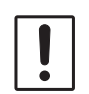

通常は ADMS-16 でメモリーテンプレートの内容をエクスポートしたファイルを Excel など で編集します。新規で CSV ファイルを作成する場合は、列数をテンプレートファイルと同数 に設定して、各セルに設定項目に一致する正しいデータを入力する必要があります。

- 1. インポートするメモリーのタブ (標準や VFO など) をクリックしてテンプレートを開きます。
- 2. [ **ファイル** ] → [ **インポート** ] をクリックして、フォルダを選択してインポートするファイル "\*\*\*\*\*\*\*\*\*\*.csv"を開きます。

# **・エクスポート**

カンマ区切りの CSV ファイル形式でメモリーテンプレート毎に内容をファイルにエクスポート(書き 込み)できます。

- 1. エクスポートするメモリーのタブ (標準や VFO など) をクリックしてテンプレートを開きます。
- 2. [ **ファイル** ] → [ **エクスポート** ] をクリックして、フォルダを選択してエクスポートするファイル 名を"\*\*\*\*\*\*\*.csv"を決定して保存します。

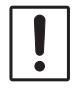

CSV 形式で保存したテンプレートファイルの一番右の列は編集しないでください。

# **・FTM-100/400 形式でインポート**

FTM-100D 用の ADMS-9 または FTM-400XD/D シリーズ用の ADMS-7 で、エクスポートした CSV ファイル形式 (カンマ区切り) のファイルをインポートできます。

# **・FTM-100/400 形式でエクスポート**

FTM-100D 用の ADMS-9 または FTM-400XD/D シリーズ用の ADMS-7 で、インポートができる CSV ファイル形式(カンマ区切り)でエクスポートできます。

# **・FT1D/2D 形式でインポート**

FT2D 用の ADMS-8 または FT1XD/D 用の ADMS-6 でエクスポートした CSV ファイル形式 (カンマ区切り)のファイルをインポートできます。

# **・FT1D/2D 形式でエクスポート**

FT2D 用の ADMS-8 または FT1XD/D 用の ADMS-6 でインポートできる CSV ファイル形式 (カンマ区切り)でエクスポートできます。

### **・FT3D/5D 形式でインポート**

FT3D 用の ADMS-11 または FT5D 用の ADMS-14 でエクスポートした CSV ファイル形式 (カンマ区切り)のファイルをインポートできます。

### **・FT3D/5D 形式でエクスポート**

FT3D 用の ADMS-11 または FT5D 用の ADMS-14 でインポートできる CSV ファイル形式 (カンマ区切り)でエクスポートできます。

# <span id="page-17-0"></span>**・印刷**

[ **ファイル** ] → [ **印刷** ] をクリックすると、選択されているテンプレートファイルのデータを印刷する ことができます。印刷したい開始行と終了行を設定して [ **印刷開始** ] をクリックします。 印刷設定の詳細は、[ **プリンタ設定** ] をクリックしてプロパティを参照してください。

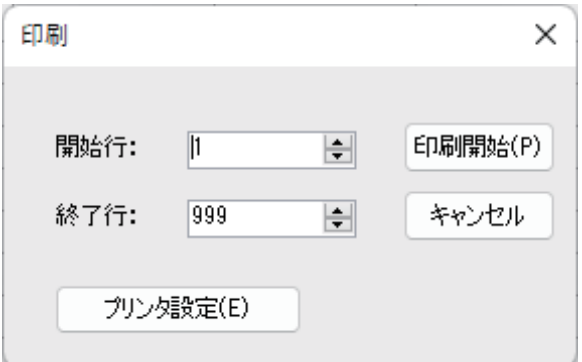

# **・終了**

[ **ファイル** ] → [ **終了** ] をクリックすると、ADMS-16 が終了します。 保存確認のポップアップ画面が表示された場合は、指示に従って選択して終了します。

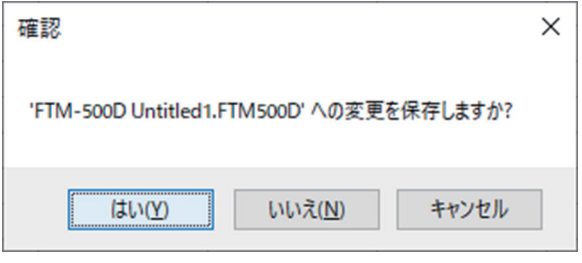

<span id="page-18-0"></span>**編集メニュー**

編集したい行をクリックして選択してから、以下のそれぞれの操作を行います。

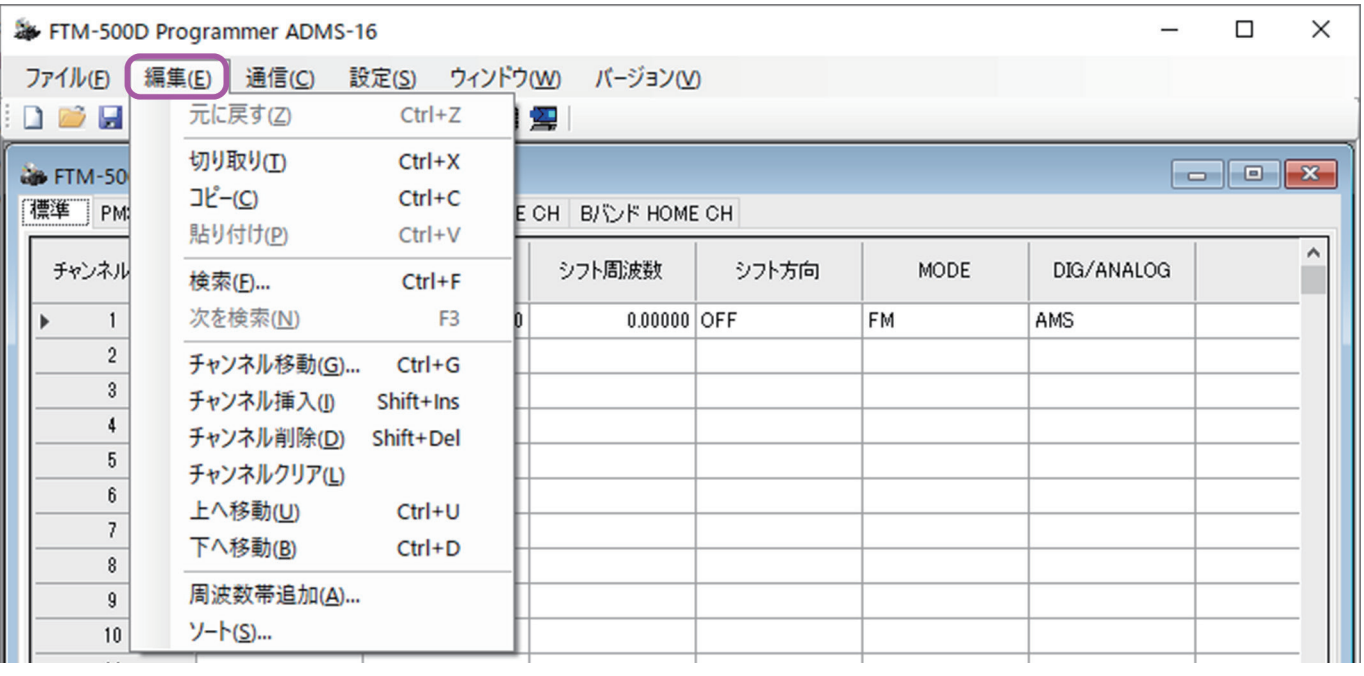

行単位で編集することができます。各行の一部の項目だけを編集をすることはできません。

### **・元に戻す**

 $\mathbf{r}$ 

[ **編集** ] → [ **元に戻す** ] をクリックすると、編集した内容が一つ前の状態に戻ります。

#### **・切り取り**

[ **編集** ] → [ **切り取り** ] をクリックすると、指定した行の内容を切り取ります。

**・コピー**

[ **編集** ] → [ **コピー** ] をクリックすると、指定した行の内容がコピーされます。

#### **・貼り付け**

[ **編集** ] → [ **貼り付け** ] クリックすると、指定した行へコピーした内容を貼り付けます。

#### **・検索**

[ **編集** ] → [ **検索** ] をクリックすると、検索画面が開きます。

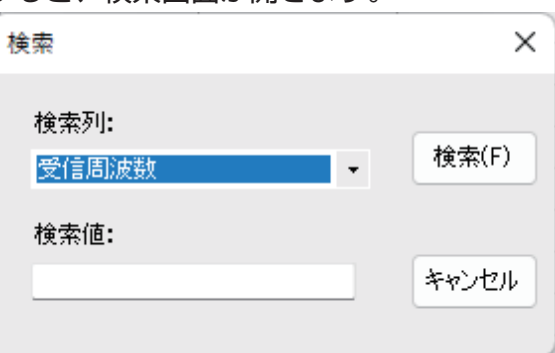

検索場所の指定、検索テキストを入力し、[ **検索** ] をクリックします。 該当する文字列が見つかった場合は、テンプレートの該当する文字列が反転します。

### <span id="page-19-0"></span>**・次を検索**

[ **編集** ] → [ **次を検索** ] をクリックすると、検索して該当する文字列の次候補に移動します。

#### **・チャンネル移動**

[ **編集** ] → [ **チャンネル移動** ] をクリックすると、選択されている行を移動する先のチャンネルを指定 する画面が開きます。

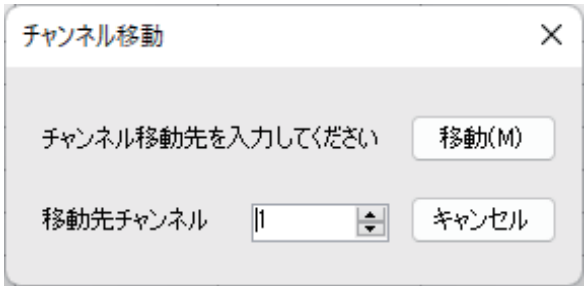

希望のチャンネルを入力し、[ **移動** ] をクリックすると、選択されている行が指定したチャンネルに 移動します。

選択した行が空白、または選択した行と移動後の行が同じ行の場合は、移動後の行が空白になります。

### **・チャンネル挿入**

[ **編集** ] → [ **チャンネル挿入** ] をクリックすると指定したチャンネルに新規の情報を挿入します。この とき挿入するチャンネル番号より大きい番号の既存のチャンネルデータは、挿入したチャンネル番号 以降にそれぞれ順に移動します。

### **・チャンネル削除**

[ **編集** ] → [ **チャンネル削除** ] をクリックすると、指定した範囲のチャンネル情報を削除します。削除し た場合、削除された以降の既存チャンネルは、上詰めで移動します。

### **・チャンネルクリア**

[ **編集** ] → [ **チャンネルクリア** ] をクリックすると、指定した範囲のチャンネル情報をクリアします。 クリアしても以降の既存チャンネルは移動せず、クリアしたチャンネルはそのまま空白になります。

#### **・上へ移動**

[ **編集** ] → [ **上へ移動** ] をクリックすると、指定したチャンネルの内容を1行上へ移動します。 移動先に依存のチャンネルがある場合は、既存チャンネルの内容と入れ換わります。

#### **・下へ移動**

[ **編集** ] → [ **下へ移動** ] をクリックすると、指定したチャンネルの内容を1行下へ移動します。 移動先に依存のチャンネルがある場合は、既存チャンネルの内容と入れ換わります。

### <span id="page-20-0"></span>**・周波数帯追加**

[ **編集** ] → [ **周波数帯追加** ] をクリックすると、周波数帯追加の画面が開きます。 開始周波数から指定の周波数ステップで指定のチャンネル数のメモリーチャンネルを追加作成すること ができます。

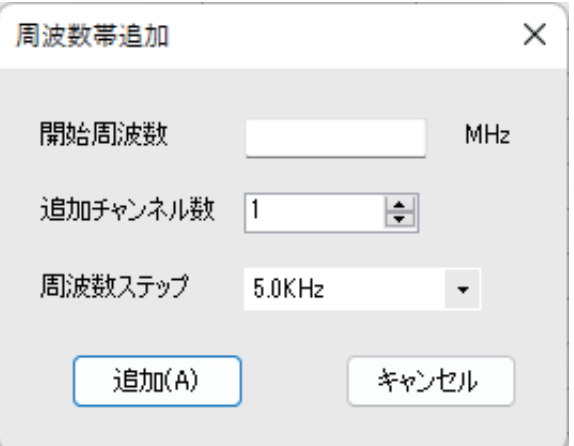

開始周波数: 追加する開始周波数を入力します。

追加チャンネル数: 追加するメモリーチャンネル数を入力します。

周波数ステップ: メモリーチャンネルの周波数ステップ間隔を入力します。

[ **追加** ] をクリックすると、指定したメモリーチャンネルが追加作成されます。

 $\mathbf{i}$ 周波数ステップ 8.33kHz はエアバンド(108 ~ 136.995MHz)の範囲内で設定できます。

**・ソート**

[ **編集** ] → [ **ソート** ] をクリックするとソートの条件を設定する画面が開きます。

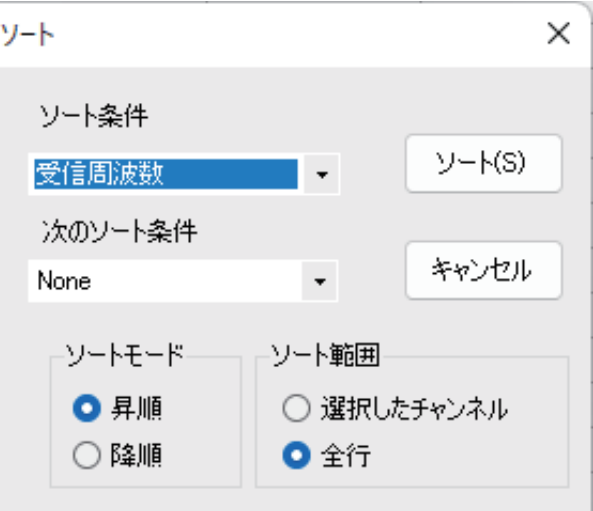

ソート条件: 周波数順など、1番目のソート条件を選択します。

次のソート条件: 1番目のソート条件が一致した場合の2番目のソート条件を選択します。

ソートモード: ソート実行時、順番を昇順、降順にするかを選択します。

ソート範囲: ソート実行時選択したチャンネル行か、すべてのチャンネル行かを選択します。 [ ソート ] ボタンをクリックするとソートを実行します。 ソート後でも [ 編集 ] → [ 元に戻す ] をクリックするとソート前の状態に戻すことが できます。

# <span id="page-21-0"></span>**通信メニュー (FTM-500D/DS との間でデータを取得または送信する )**

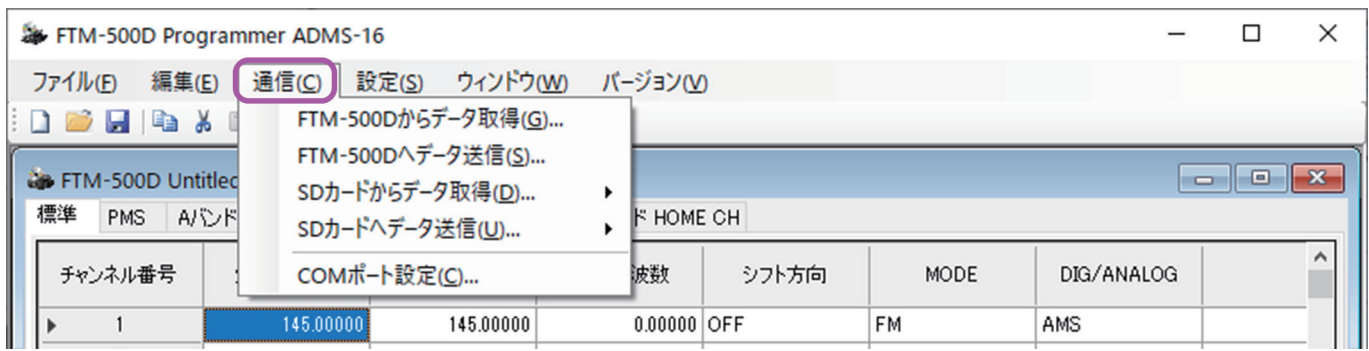

# **・FTM-500D からデータ取得**

PC コネクションケーブル SCU-56 または SCU-20、CT-163 で接続した FTM-500D/DS の設定 データを ADMS-16 へ転送することができます。

詳しくは["・FTM-500D/DS からデータ取得\(PC コネクションケーブルで接続している場合\)"\(13](#page-13-2) [ページ\)を](#page-13-2)参照してください。

# **・FTM-500D へデータ送信**

ADMS-16 で設定したデータを PC コネクションケーブル SCU-56 または SCU-20、CT-163 で 接続した FTM-500D/DS へ送信することができます。 詳しくは["・FTM-500D/DS へデータ送信\(PC コネクションケーブルで接続している場合\)"\(14](#page-14-1) [ページ\)を](#page-14-1)参照してください。

# **・SD カードからデータ取得**

FTM-500D/DS で microSD カードに書き込んだ設定内容を ADMS-16 に転送することができます。 詳しくは"**[・SD カードからデータ取得](#page-9-1)**"(9 ページ)を参照してください。

# **・SD カードへデータ送信**

ADMS-16 で設定したデータを microSD カードに保存してすることができます。 詳しくは"**[・SD カードへデータ送信](#page-11-1)**"(11 ページ)を参照してください。

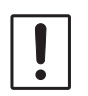

・データの送受信中は、通信ケーブルを絶対に抜かないでください。 ・FTM-500D/DS やパソコンに接続している電源や電源ケーブルには十分注意し、データの 送受信中に絶対に電源が切れないようにしてください。

# **・COM ポート設定**

PC コネクションケーブル SCU-56 または SCU-20、CT-163 で接続した FTM-500D/DS の COM ポート番号を設定します。

詳しく[は"・COM ポート設定\(PC コネクションケーブルで接続する場合のみ必要\)"\(13 ページ\)](#page-13-1) を参照してください。

<span id="page-22-0"></span>**設定**

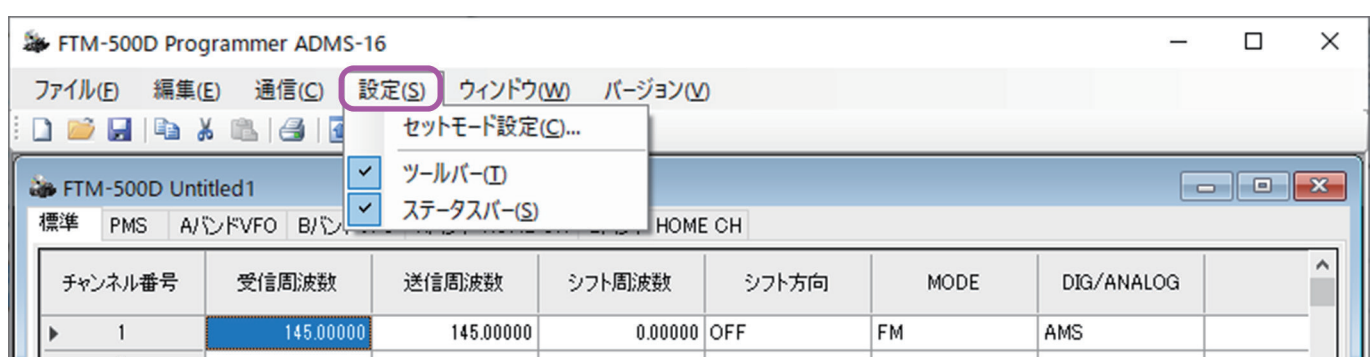

# **・セットモード設定**

セットモードでは、FTM-500D/DS のさまざまな機能を使い方にあわせてカスタマイズできます。 ADMS-16 ではセットモードを分かりやすく表示し、設定値を変更、保存することができます。 1. [ **設定** ] → [ **セットモード設定** ] をクリックするとセットモード画面が開きます。

2. タブをクリックして、下記の 4 つのセットモード画面から選択します。

**基本設定**、**GM WIRES-X**、**APRS**、**APRS Beacon**

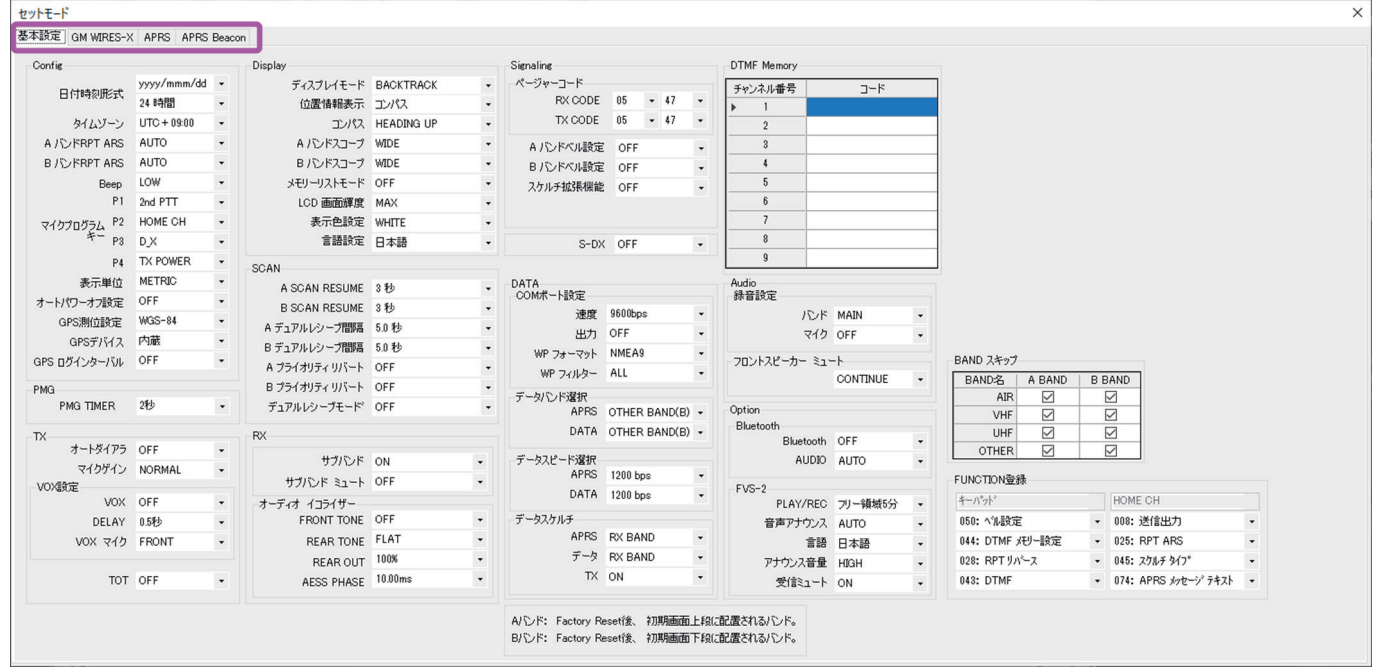

3. 設定内容の編集は各設定項目の設定値をクリックして設定値を選択します。 各設定項目の詳細動作については、FTM-500D/DS の取扱説明書を参照してください。

表示例(Config - 日付時刻形式の設定):

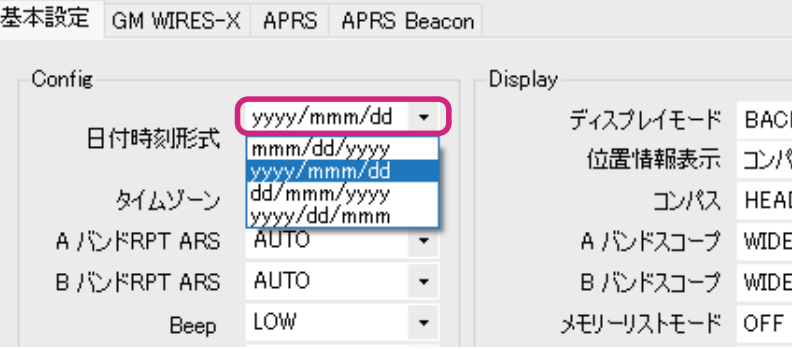

4. 設定が完了したら、セットモード設定画面の右上の×をクリックして画面を閉じます。

<span id="page-23-0"></span>ツールバーにあるアイコンの表示、非表示を設定します。 [ **設定** ] → [ **ツールバー** ] にチェックマークを付けるとツールバーが表示されます。

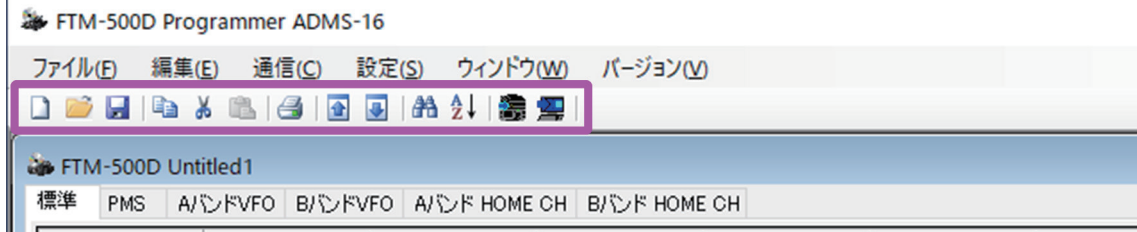

# **・ステータスバー**

編集画面下部にあるステータスの表示、非表示設定で、ADMS-16 が現在どのような操作モードにある かを表示します。

[ **設定** ] → [ **ステータスバー** ] にチェックマークを付けると表示されます。

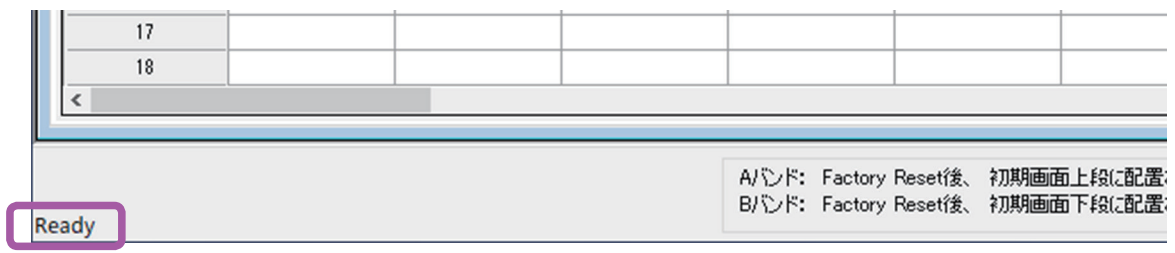

# **ウインドウ**

編集画面の表示ウインドウ設定を行います。

- ・[ **ウインドウ** ] → [ **重ねて表示** ] をクリックすると複数のテンプレートファイルを重ねて表示します。
- ・[ **ウインドウ** ] → [ **上下に並べて表示** ] をクリックすると複数のテンプレートファイルを上下に分割 して並べて表示します。
- ・[ **ウインドウ** ] → [ **左右に並べて表示** ] をクリックすると複数のテンプレートファイルを左右に分割 して並べて表示します。

# <span id="page-24-1"></span><span id="page-24-0"></span>**各テンプレートタブの設定項目について**

# **標準 /PMS メモリー**

標準メモリー /PMS 専用メモリーを編集します。

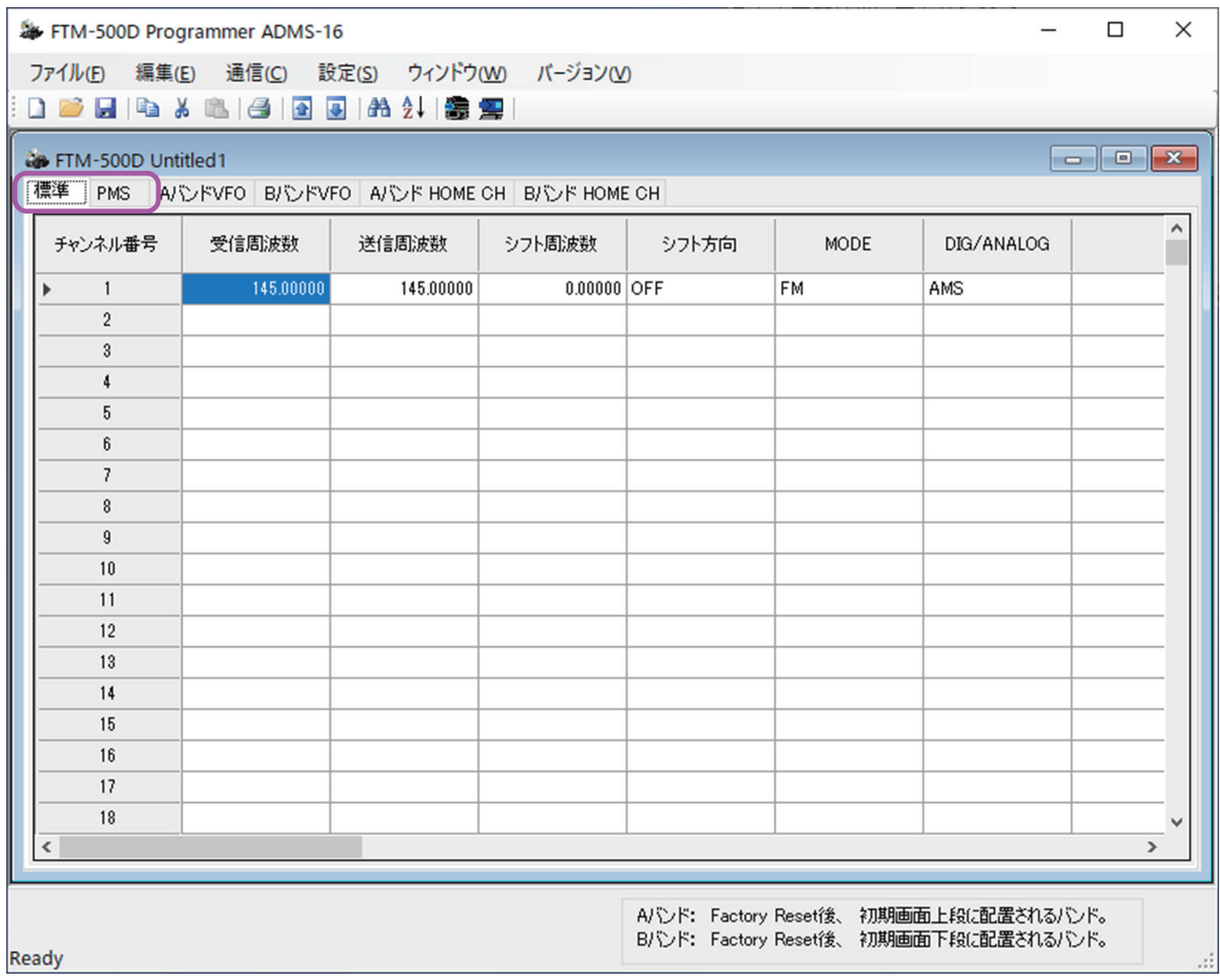

#### **●標準メモリータブ**

通常使用する周波数のメモリー編集を行います。最大 999 チャンネル登録することができます。

#### **● PMS 専用メモリータブ**

PMS(プログラマブルメモリースキャン)を行う際の、上下限周波数を編集します。 L チャンネルに下限周波数、U チャンネルに上限周波数を入力します。最大 50 組(100 チャンネル) の PMS 登録をすることができます。

# <span id="page-25-0"></span>**標準 /PMS 専用メモリータブの設定項目について**

#### **● 受信周波数**

受信周波数を入力します。入力後、 [ → ] キーで右の欄に移動し、入力したチャンネルの詳細設定を続け ます。[ENTER] キーまたは [ ↓ ] キーで次のチャンネルの行に移動します。

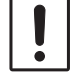

受信周波数を入力しないと、その他の項目を設定することができません。

#### **● 送信周波数**

送信周波数を入力します。

#### **● シフト周波数**

送信周波数を設定しない場合に、受信周波数からシフト周波数分を加減した周波数で送信します。

#### **● シフト方向**

シフト方向をセットします。

OFF: 送信時に送信周波数をシフトしません。

- RPT: 送信時にシフト周波数に設定された分だけマイナス方向にシフトします。
- + RPT: 送信時にシフト周波数に設定された分だけプラス方向にシフトします。
- / +: 送信時に送信周波数に設定された周波数で送信します。

#### z **MODE**

受信するチャンネルの電波形式を選択します。

FM: FM モードで受信します。

AM: AM モードで受信します。

#### z **DIG/ANALOG**

AMS(Automatic Mode Select)、V/D モード(DN)、Voice FR モード(VW)または ANALOG モード (FM/AM モード ) を設定できます。

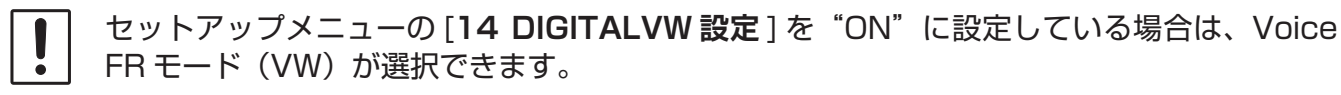

#### ● メモリーネーム

全角最大 8 文字、半角最大 16 文字のメモリーネームの入力ができます。使用できる漢字は FTM-500D/DS 本体で入力できる文字(JIS 第一水準漢字及び JIS 第二水準漢字の一部)です。

#### ● スケルチタイプ

スケルチタイプを選択します。

#### **● トーン周波数**

トーンスケルチを設定した場合のトーン周波数を選択します。

#### ● DCS コード

DCS を設定した場合の DCS コードを選択します。

#### **e** PR TONE

私鉄の空線信号や、MCA 無線の制御信号等を除去するための空線周波数を選択します。

#### $\bullet$  **RX DG-ID**

受信の DG-ID 番号を選択します。

#### $\bullet$  **TX DG-ID**

送信の DG-ID 番号を選択します。

#### ●送信出力

送信出力の設定を行います。

#### z **SCAN**

メモリースキャン時にメモリーチャンネルをスキャンするかどうかを設定します。

YES: 設定したメモリーチャンネルをスキャンします。

NO: 設定したメモリーチャンネルをスキャンしません。

#### ● ステップ

受信するチャンネルのチャンネルステップを設定します。

#### z **Narrow**

チェックマークを付けると、アナログ FM の送信変調レベルと受信フィルターの帯域を通常の約半分に 設定される FM ナローモードになります。

#### **• Clock Shift**

マイコンのクロックによる内部スプリアスを受信してしまう場合、ON にする(チェックを入れる) ことで改善する場合があります。 通常は OFF (チェックを入れない)で使用してください。

#### ● コメント

登録したメモリーチャンネルに最大全角 255 文字のコメントを自由に付けることができます。メモリー チャンネルのジャンル別の名称など管理に使用してください。コメントの内容は FTM-500D/DS には 転送されません。

# <span id="page-27-0"></span>**A バンド VFO/B バンド VFO**

#### A バンドの VFO または B バンドの VFO を編集します。

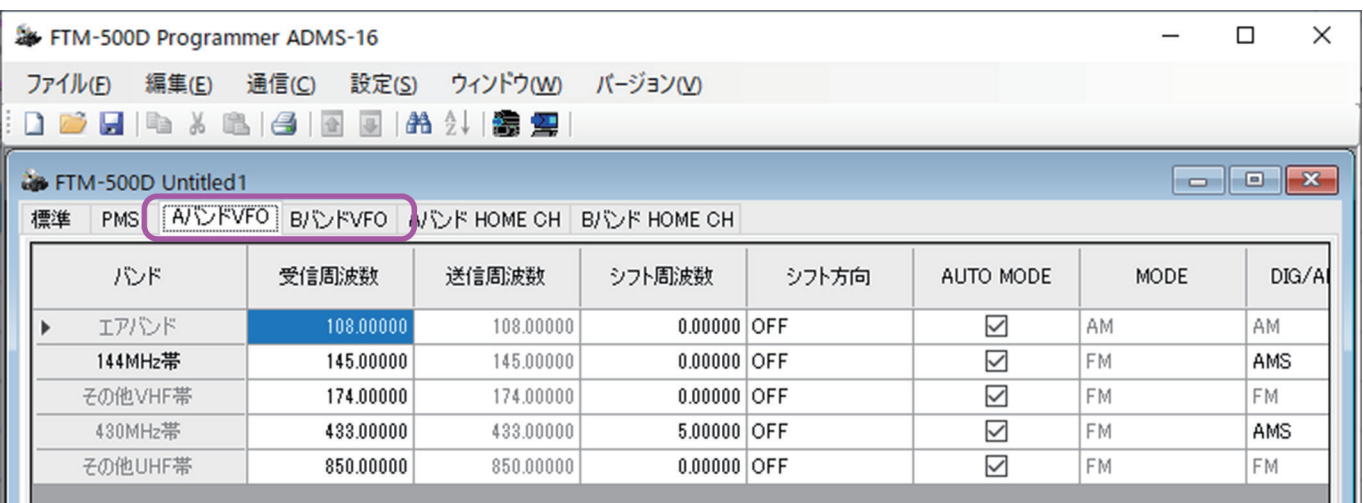

### **A バンド VFO/B バンド VFO タブ**

# **A バンド VFO/B バンド VFO タブの設定項目について**

#### **● 受信周波数**

VFO 周波数を入力します。ADMS-16 の標準テンプレートには、FTM-500D/DS のデフォルトの周 波数が設定されています。

バンド区分を越える周波数の入力はできません。エラーメッセージ画面がポップアップするので、正し い周波数を入力してください。

#### **●送信周波数**

送信周波数はグレー表示となり、受信周波数を設定するとシフト周波数とシフト方向により自動的に 送信周波数が設定され変更できません。

#### **● シフト周波数**

受信周波数からシフト周波数分を加減した周波数で送信します。

#### **● シフト方向**

シフト方向をセットします。 OFF: 送信時に送信周波数をシフトしません。 - RPT: 送信時にシフト周波数に設定された分だけマイナス方向にシフトします。 + RPT: 送信時にシフト周波数に設定された分だけプラス方向にシフトします。

#### $\bullet$  **AUTO MODE**

ここにチェックマークを付けると、周波数を入力したときに、その周波数に応じた最適の電波形式が 自動的に設定されます。チェックマークを外すと、MODE で電波形式を選択できるようになります。

#### z **MODE**

受信するチャンネルの電波形式を選択します。 FM: FM モードで受信します。 AM: AM モードで受信します。

#### z **DIG/ANALOG**

AMS (Automatic Mode Select)、V/D モード (DN)、Voice FR モード (VW) または ANALOG モード (FM/AM モード ) を設定できます。

 $\mathbf{I}$ 

セットアップメニューの [**14 DIGITAL VW 設定** ] で"ON"に設定している場合は、Voice FR モード (VW) が選択できます。

### ● スケルチタイプ

送受信するチャンネルのスケルチタイプを選択します。

#### **● トーン周波数**

トーンスケルチを設定した場合のトーン周波数を選択します。

#### ● DCS コード

DCS を設定した場合の DCS コードを選択します。

#### $\bullet$  **PR TONE**

私鉄の空線信号や、MCA 無線の制御信号等を除去するための空線周波数を選択します。

#### **• RX DG-ID**

受信の DG-ID 番号を選択します。

#### **• TX DG-ID**

送信の DG-ID 番号を選択します。

#### **●送信出力**

送信出力の設定を行います。

#### $\bullet$  **AUTO STEP**

ここにチェックマークを付けると、周波数帯にあわせて最適な周波数ステップ(DIAL ツマミをまわし たときの周波数変化量)に自動で切り替わるオートステップに設定できます。チェックマークを外すと、 ステップの周波数設定を選択できるようになります。

#### ● ステップ

受信するチャンネルのチャンネルステップを設定します。

#### z **Narrow**

チェックマークを付けると、アナログ FM の送信変調レベルと受信フィルターの帯域を通常の約半分に 設定される FM ナローモードになります。

#### **• Clock Shift**

マイコンのクロックによる内部スプリアスを受信してしまう場合、ON にする(チェックを入れる) ことで改善する場合があります。

通常は OFF(チェックを入れない)で使用してください。

#### ● コメント

編集した VFO に最大全角 255 文字のコメントを自由に付けることができます。コメントの内容は FTM-500D/DS には転送されません。

# <span id="page-29-0"></span>**HOME**

#### HOME チャンネルを編集します。

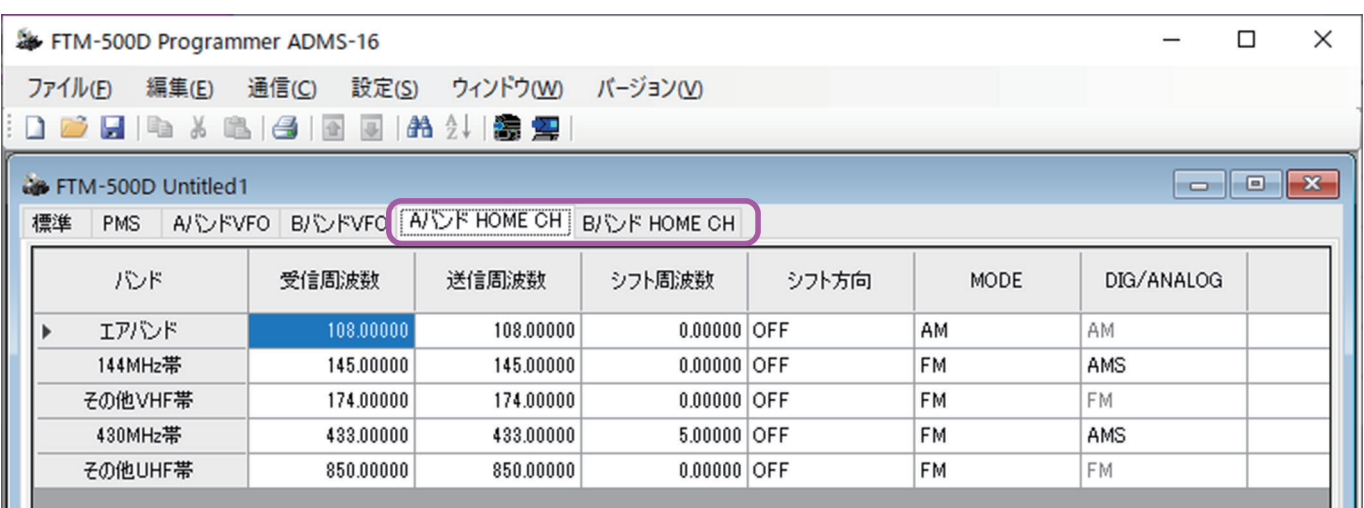

# **A バンド HOME タブ /B バンド HOME タブの設定項目について**

#### **● 受信周波数 / 送信周波数**

A バンドまたは B バンドの HOME チャンネル周波数を入力します。ADMS-16 の標準テンプレートに は、FTM-500D/DS のデフォルトの周波数が設定されています。

バンド区分を越える周波数の入力はできません。エラーメッセージ画面がポップアップするので、正し い周波数を入力してください。受信周波数を入力すると自動的に送信周波数が設定されます。

#### **● シフト周波数**

送信周波数を設定しない場合は、受信周波数からシフト周波数分を加減した周波数で送信します。

#### **● シフト方向**

シフト方向をセットします。

- OFF: 送信時に送信周波数をシフトしません。
- RPT: 送信時にシフト周波数に設定された分だけマイナス方向にシフトします。
- + RPT: 送信時にシフト周波数に設定された分だけプラス方向にシフトします。
- / +: 送信時に送信周波数に設定された周波数で送信します。

#### z **MODE**

受信するチャンネルの電波形式を選択します。

- FM: アマチュア無線、情報無線の通常の帯域幅に使用します。
- AM: 航空無線等に使用します。

#### z **DIG/ANALOG**

AMS (Automatic Mode Select)、V/D モード (DN)、Voice FR モード (VW) または ANALOG モード (FM/AM モード ) を設定できます。

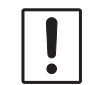

セットアップメニューの [**14 DIGITAL VW 設定** ] を"ON"に設定している場合は、Voice FR モード(VW)が選択できます。

#### ● メモリーネーム

全角最大 8 文字、半角最大 16 文字のメモリーネームの入力ができます。使用できる漢字は FTM-500D/DS 本体で入力できる文字(JIS 第一水準漢字及び JIS 第二水準漢字の一部)です。

#### ● スケルチタイプ

送受信するチャンネルのスケルチタイプを選択します。

#### **● トーン周波数**

トーンスケルチを設定した場合のトーン周波数を選択します。

#### ● DCS コード

DCS を設定した場合の DCS コードを選択します。

#### $\bullet$  **PR TONE**

私鉄の空線信号や、MCA 無線の制御信号等を除去するための空線周波数を選択します。

#### **• RX DG-ID**

受信の DG-ID 番号を選択します。

#### $\bullet$  **TX DG-ID**

送信の DG-ID 番号を選択します。

#### **●送信出力**

送信出力の設定を行います。

#### ● ステップ

受信するチャンネルのチャンネルステップを設定します。通常は、周波数を入力するとチャンネルステッ プは、その周波数に応じた最適なステップに自動的に設定されます。

#### z **Narrow**

チェックマークを付けると、アナログ FM の送信変調レベルと受信フィルターの帯域を通常の約半分に 設定される FM ナローモードになります。

#### **• Clock Shift**

マイコンのクロックによる内部スプリアスを受信してしまう場合、ON にする(チェックを入れる) ことで改善する場合があります。

通常は OFF (チェックを入れない)で使用してください。

#### ● コメント

編集した HOME チャンネルに最大全角 255 文字のコメントを自由に付けることができます。コメン トの内容は FTM-500D/DS には転送されません。

# <span id="page-31-0"></span>**トラブルシューティング**

# **FTM-500D/DS と通信またはデータの読み書きができない**

- PC コネクションケーブル SCU-56 または SCU-20、CT-163 で FTM-500D とパソコンが正しく 接続されていますか? 正しく接続してください。
- PC コネクションケーブル SCU-56 または SCU-20 の USB ドライバーがインストールされていま すか?
	- 当社ウェブサイトからダウンロードしてインストールしてください。
- 通信用の COM ポートが正しく設定されていますか? Windows のデバイスマネージャー画面を開いて、PC コネクションケーブル SCU-56 または SCU-20、CT-163 で FTM-500D が接続している COM ポート番号を確認して、正しく設定してください。
- ADMS-16 日本語版は、日本国内向けの FTM-500D/DS 専用です。海外仕向けの FTM-500DR/ DE とは通信または microSD カードを使用してデータを読み書きできません。
- 通信メニューの [FTM-500D からデータ取得 ] をクリックして、画面に表示される手順とは異なる 順序で操作していませんか? 表示されている手順の順序に従って、操作してください。
- 通信メニューの [FTM-500D へデータ送信 ] をクリックして、表示される手順と異なる順序で操作 していませんか?

表示されている手順の順序に従って、操作してください。

# **データの送受信が途中で止まってしまった**

• 通信ケーブルが途中で抜けてしまったか、接触不良ではありませんか? 接続を確認して最初からやり直してください。

# **データのインポート / エクスポートがうまくいかない**

- インポート / エクスポートする CSV ファイルの列数を合わせてください。
- 対応するセルに入力する文字列を指定の文字にしてください。
- インポート / エクスポートするメモリー /VFO などのテンプレートファイルを一致させてください。 異なるテンプレート間でインポート / エクスポートするとエラーとなり正常に動作しません。

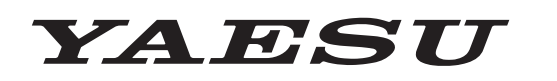

**Radio for Professionals**